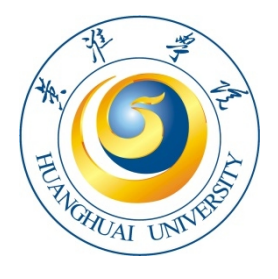

# Integration service portal operation manual

融合服务门户操作手册(普通用户版)

**Version 1.0**

黄淮学院信息化办公室 **©2021**

**All Rights Reserved**

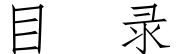

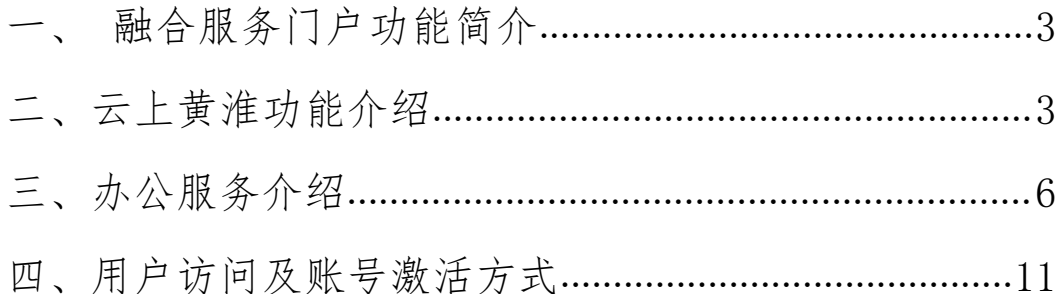

#### <span id="page-2-0"></span>一、融合服务门户功能简介

云上黄淮和融合服务门户的服务,目前主要包括以下相关内容:

- 教师服务:公文处理、事务审批、处级领导干部请假、公告通知、 工资查询、课表查询、健康打卡、校园码、充值、公共文件柜等 服务。
- 学生服务:成绩查询、学生请假、人脸采集、课表查询、电费查 询、健康打卡、虚拟卡、充值等服务。

### <span id="page-2-1"></span>二、云上黄淮功能介绍

1.首页服务:主要包括"扫一扫"、"校园码"、"充值"等服务,其中 "扫一扫"功能可以进行门户扫码登录和多媒体扫码报修,"校园码" 功能可以进行餐厅消费以及可以开智能门锁。

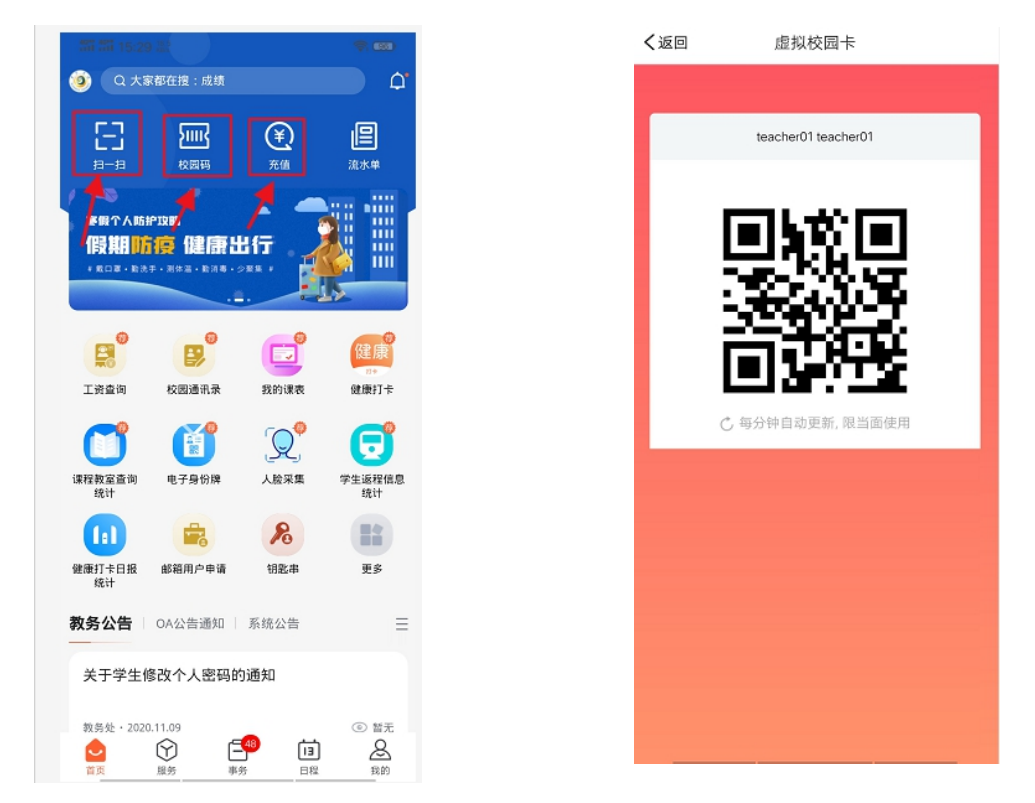

2.教学服务:其中包括"课程教室查询统计"、"空闲教室查询"、"我 的课表"等服务,用户可以进行空闲教室以及课表的查看。

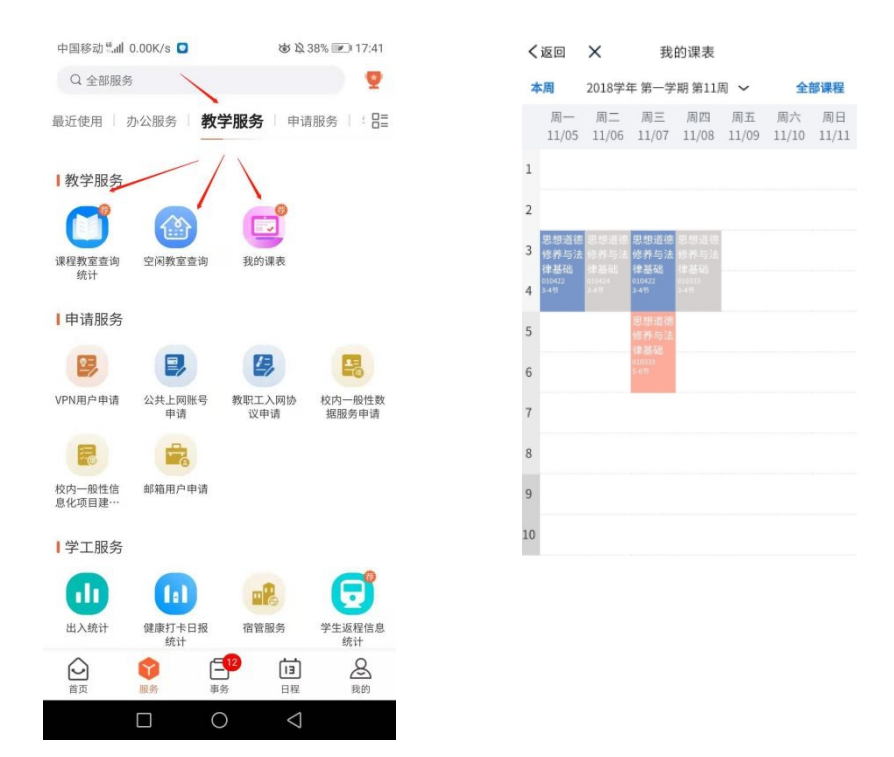

3.申请服务:包括"VPN 用户申请"、"公共上网账号申请"、"教职工 入网协议申请"、"校内一般性数据服务申请"、"邮箱用户申请"等服  $\hat{\mathcal{S}}$ 。

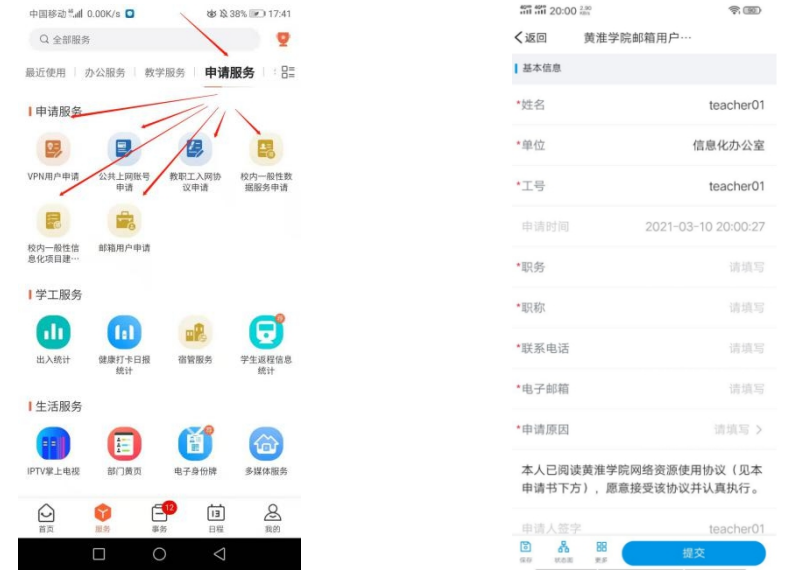

4.学工服务:包括"出入统计"、"健康打卡日报统计"、"学生返程信 息统计"等服务。

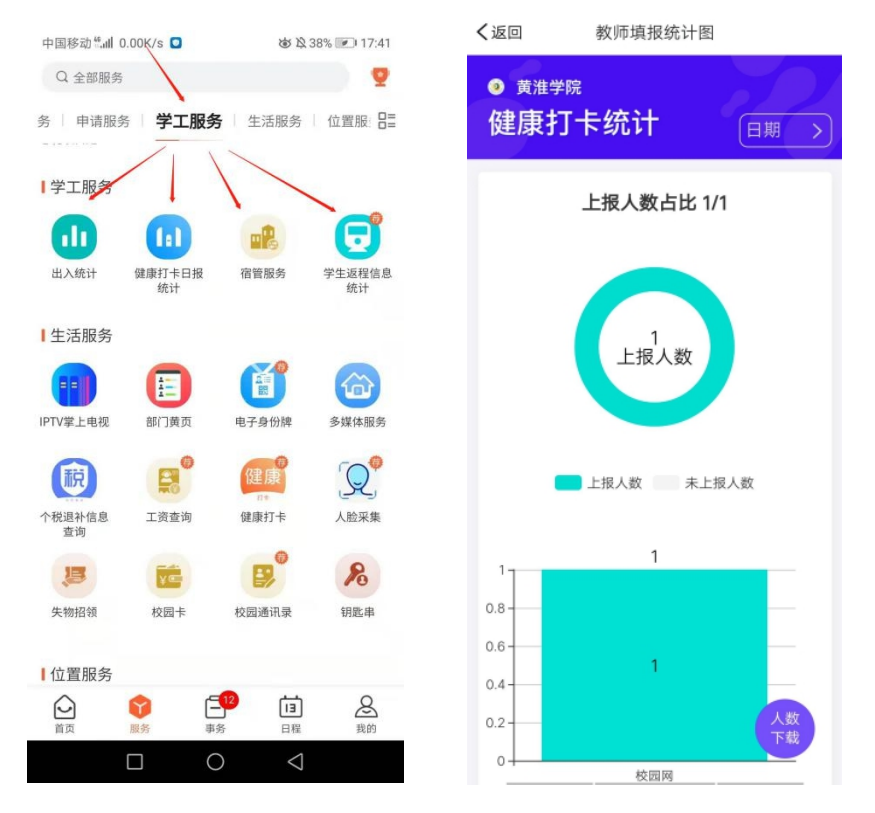

5.生活服务:包括"部门黄页"、"工资查询"、 "校园卡"、"校园通 讯录"等服务。

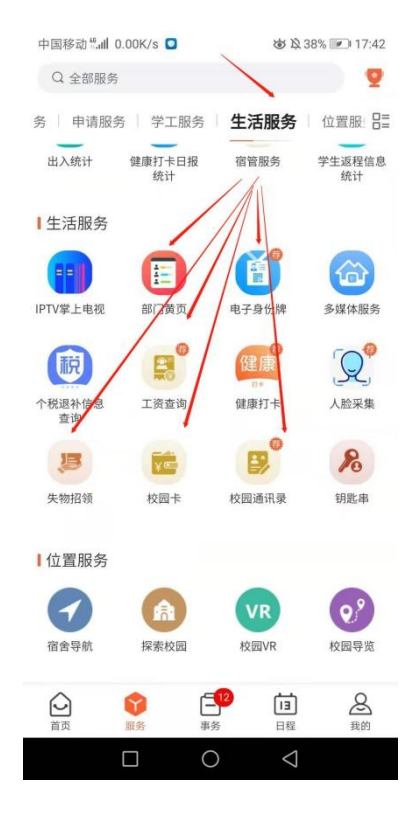

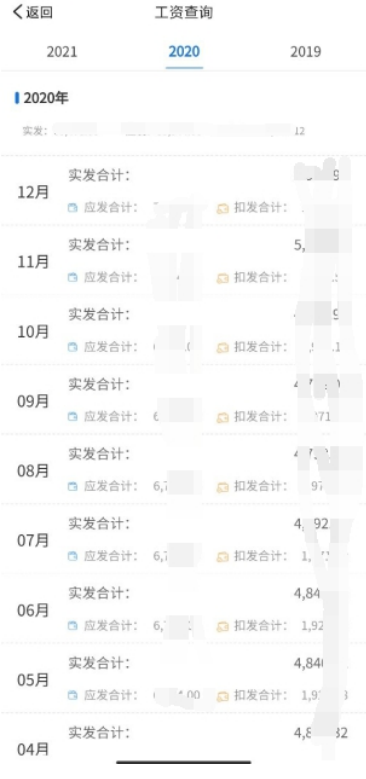

6.位置服务,包括"宿舍导航"、"探索校园"、"校园 VR"等服务。

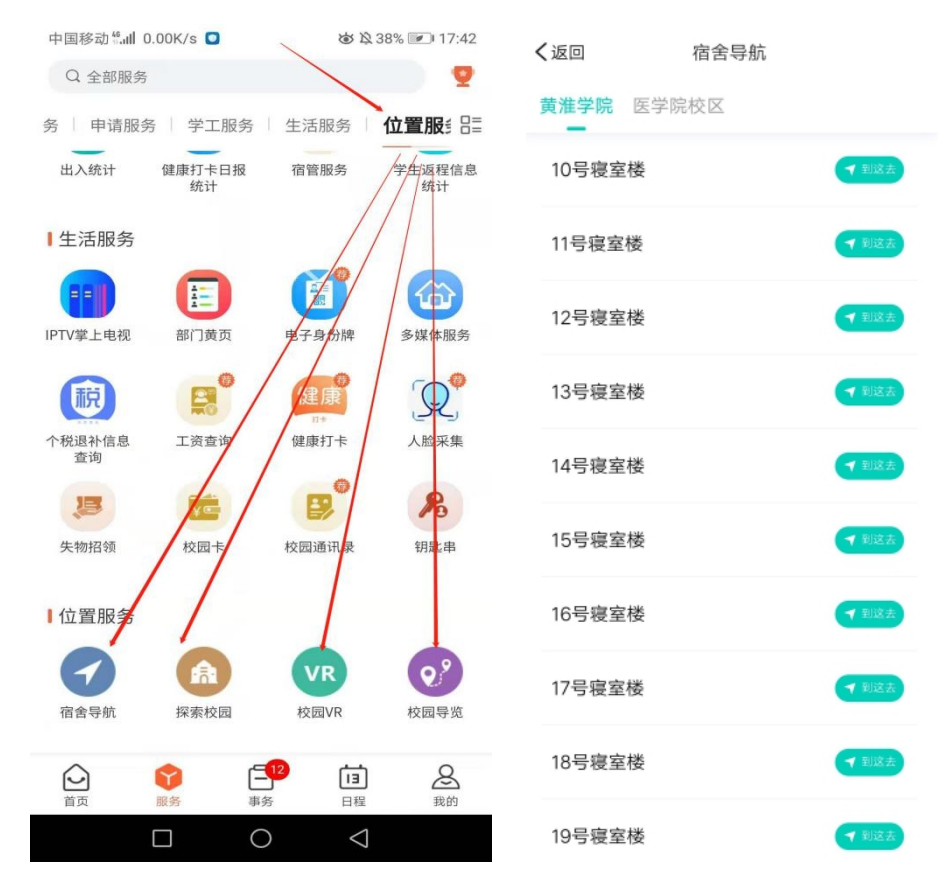

# <span id="page-5-0"></span>三、办公服务介绍

说明:该服务只有部门 OA 公告通知管理员、公共文件柜管理员可以 进行文件的查看、阅读、下载。

# 3.1 公告通知查看下载

1. 登录"融合服务门户",找到"OA公告通知"模块,操作截图如下。

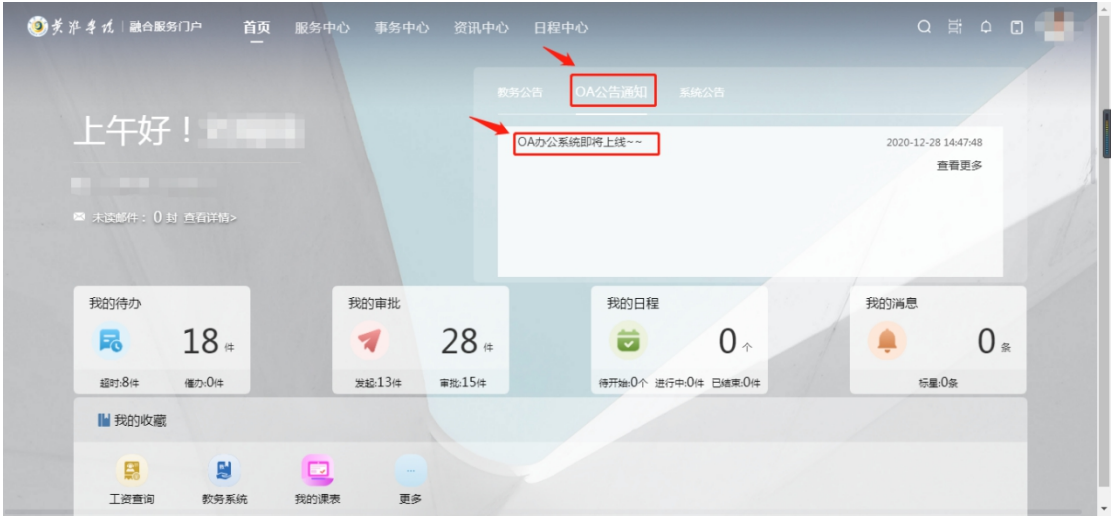

2.点击需要查看的公告通知,找到附件,点击附件,进行下载,操作 截图如下。

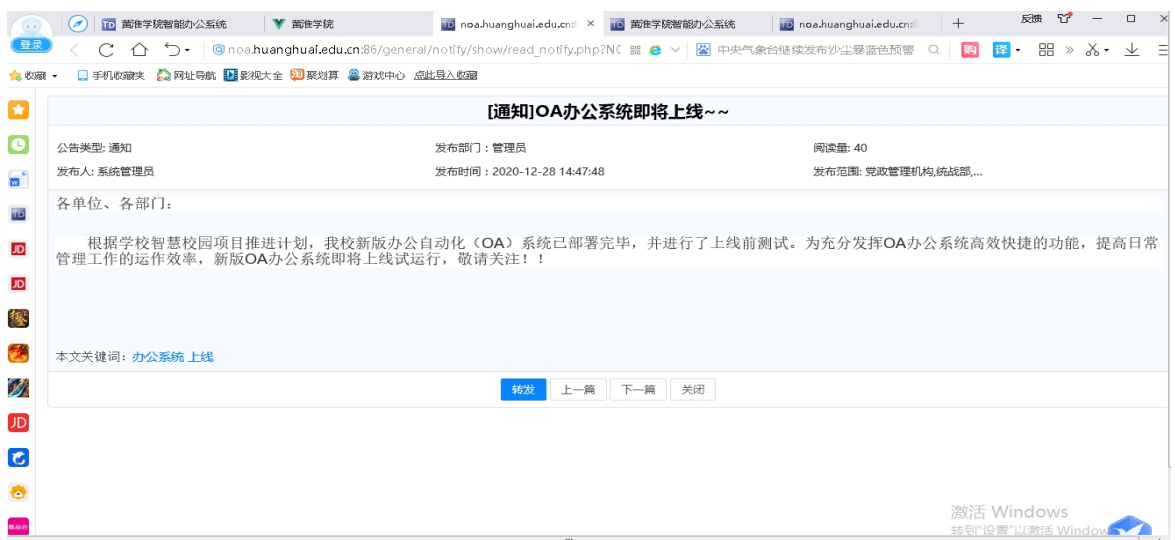

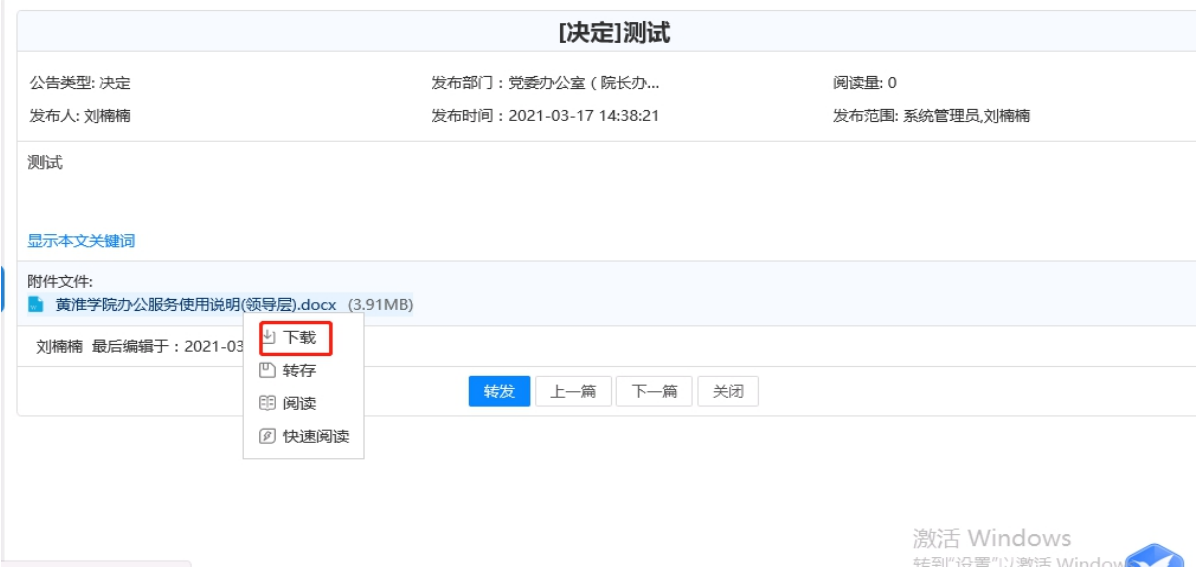

3.选择直接打开或者保存文件,进行文件查看。

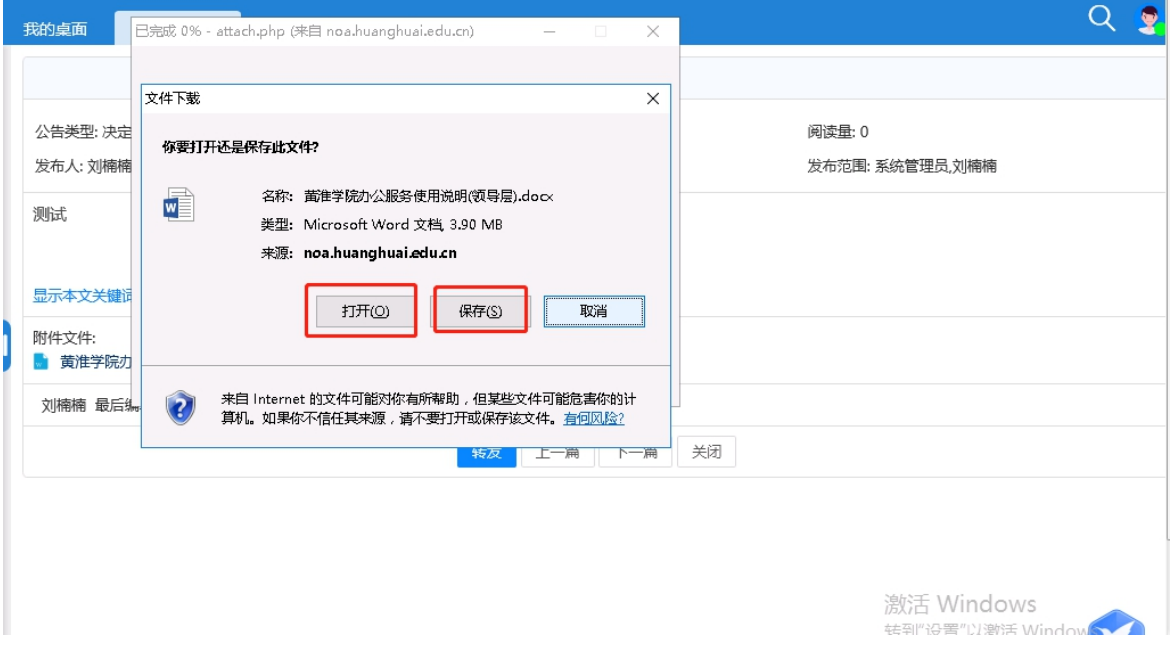

### 3.2 公共文件柜文件查看下载

1. 登录"融合服务门户",找到"服务中心",操作截图如下。

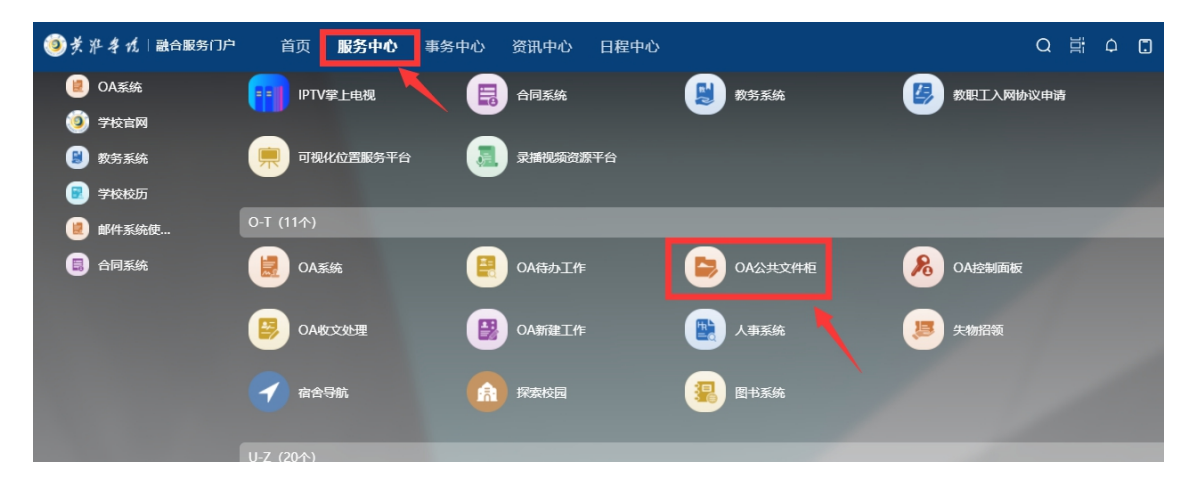

2. 点击"服务中心"下的"OA 公共文件柜",打开"OA 公共文件柜"

找到需要的文件,操作截图如下。

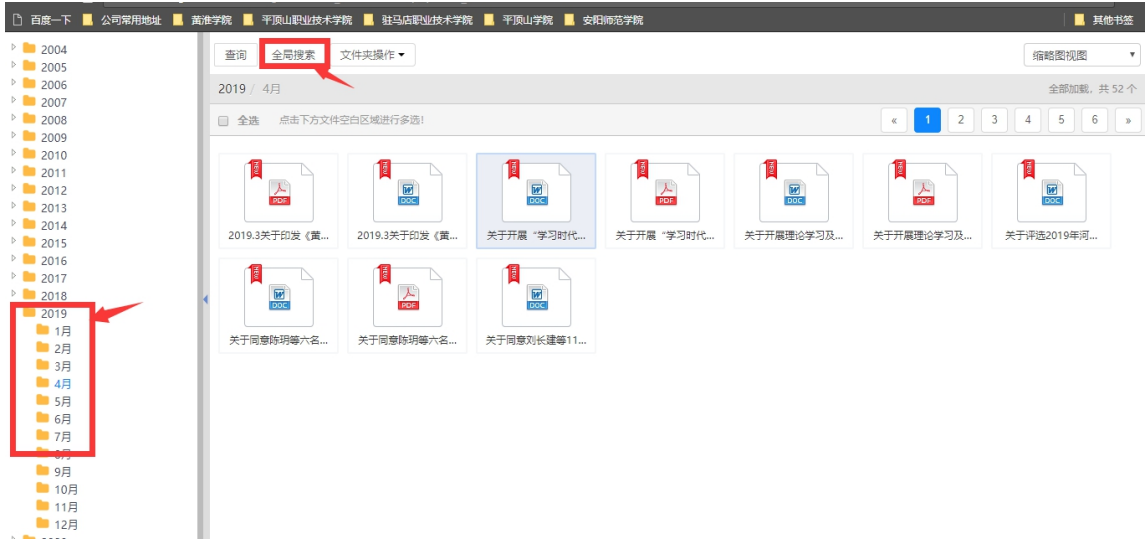

3.选择需要查看的文件直接打开或者保存文件,进行文件查看。

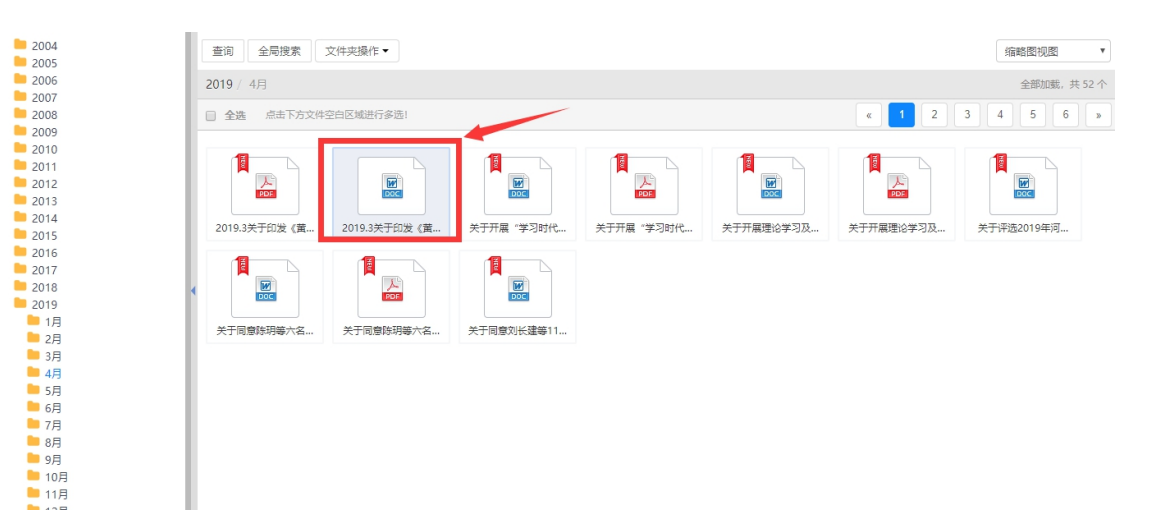

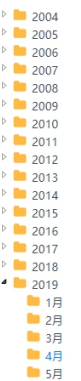

п

![](_page_9_Picture_51.jpeg)

## <span id="page-10-0"></span>四、用户访问及账号激活方式

#### 4.1 说明

如果用户账号已经激活,可以直接用激活后的账号登录移动端和 PC 端, 访问平台服务。

#### 4.2 访问方式

1.Android 手机访问方式

Android 手机需要扫描下方二维码(微信扫描或手机浏览器 扫描)进行"云上黄淮"APP 下载。

![](_page_10_Picture_6.jpeg)

2.苹果手机访问方式

苹果手机可以直接通过应用商店搜索"云上黄淮"进行下载, 也可以扫描上方二维码进行 APP 下载

3.PC 端访问方式

用户打开黄淮学院官方,点击网站左上角"融合服务门户" 或者点击网站左下角的"融合服务门户"即可进入融合服务门户 平台,操作截图如下:

![](_page_11_Picture_0.jpeg)

# 4.3 账号激活方式

1.打开 APP,点击右上角"账号激活",进入"填写信息"页面。

![](_page_12_Picture_2.jpeg)

2."填写信息"页面:按提示输入相关信息,点击进入下一步进 入"绑定手机号"页面。

![](_page_12_Picture_25.jpeg)

3."绑定手机号"页面:填写手机号码,点击发送验证码,用户 会收到一条 4 位数的验证码,填写验证码之后就完成激活步骤了。

![](_page_13_Picture_59.jpeg)

账号激活成功以后,用户可以使用激活后的账号、密码登录到云 上黄淮移动端,移动端登录成功后的服务界面如下图所示

![](_page_13_Picture_3.jpeg)